Creating Envelope Company Export

In order to be included in an envelope mailing a person has to meet the following criteria:

- Have an **envelope number** on their **Donor** record.
- Have the option **Cancel Envelopes** set to **No** on their **Donor** record.
- Have a physical Address. (Edit addresses using the Add/Edit Family Tool.)
- Have their **Contact status** set to **Active** on their **Contact** record. (Inactives with **Cancel Envelopes** set to **No** can be found and fixed here: [https://my.eriercd.org/mp/299-365.](https://my.eriercd.org/mp/299-365)

### **Ensure envelope export doesn't include deceased people:**

- 1. Click **Contacts** and choose the view **Fix Households w/ Deceased Contact.**
- 2. Run the **Deceased Person Tool** for everyone on this list.

**Review envelope users:** If they aren't being used, you may wish to stop mailing some envelopes.

- 1. Click **Contributions** and click **Donors**.
- 2. Change the view to **Env File–No giving 18 mo.** (Shows those who haven't given in 18 months.)
- 3. To stop envelopes for **everyone on the list**, contact Kathy.

# To stop envelopes for **a few people on the list**,

- a. click on their name in the list.
- b. click the **Edit** button and change **Cancel Envelopes** to Yes.
- c. Click **Save** and close the record.
- d. Repeat.

#### Instructions for exporting the envelope file

- 1. Click **Contributions** and choose **Donors**.
- 2. Choose the View **Env File-Will be included** (shortcut [https://my.eriercd.org/mp/299-640\)](https://my.eriercd.org/mp/299-640)
- 3. Click the **Reports** button and choose **Envelope File.**
- 4. Set up the report using the options provided:

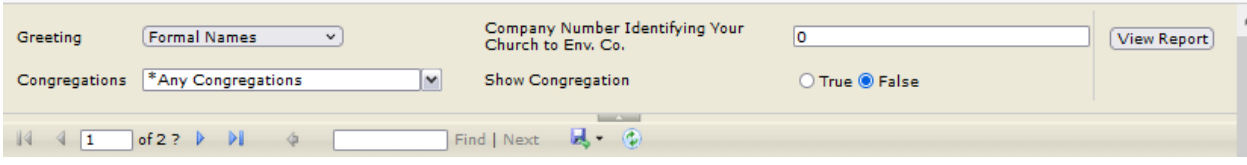

- **Greeting:** Choose **Formal with Titles.**
- **Congregations:** Choose your specific congregation from the list
- **Company Number Identifying Your Church to Env. Co**: Enter any customer number required by your envelope company.
- **Show Congregation:** If your envelope company requires your congregation name on the report, choose True.
- 5. Click the **View Report** button.
- 6. Click the **blue diskette** button and choose your company's preferred file format. (csv?)
- 7. Save the file on your computer and submit it to your envelope company as usual.

Ministry Platform

# **Convert to uppercase in Word**

# **If you used CSV during step 6 on the previous page.**

- a. Open the csv file in Word.
- b. Use **Ctrl + A** to select everything.
- c. Click the **Change Case** button on the **Home** ribbon
- d. Close and Save the file.

## **If you used Excel, during step 6 on the previous page.**

- a. Use **Ctrl + A** to select everything
- b. Click **Ctrl + C** to copy everything
- c. Open Word
- d. Use **Ctrl + V** to paste everything into word
- e. Use **Ctrl + A** to select everything
- a. Click the **Change Case** button on the **Home** ribbon
- f. Click **Ctrl + C** to copy everything
- g. Switch back to Excel
- h. Use **Ctrl + V** to paste everything into Excel
- i. Close and Save the file.

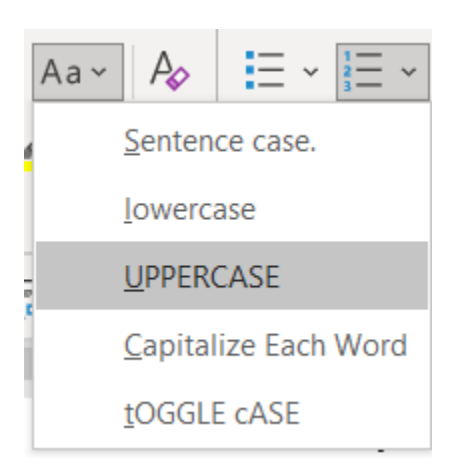